# **Copy or Duplicate Configuration Files on a Switch**

## **Objective**

All configurations done in the switch are saved in the running configuration file which is volatile and is not retained between reboots. To retain the configuration between reboots, you have to copy the running configuration file to the startup configuration file after you have completed all your changes.

The following combinations of copying or duplicating internal file types are allowed:

- From the Running Configuration to the Startup Configuration.
- **From the Startup Configuration to the Running Configuration.**
- From the Mirror Configuration to the Running Configuration or Startup Configuration.

This article provides instructions on how to copy or duplicate configuration files on a switch.

**Note:** To learn how to download or back up a configuration file on your switch, click [here.](ukp.aspx?login=1&pid=2&app=search&vw=1&articleid=5754) For instructions on how to update configuration files, click [here](ukp.aspx?login=1&pid=2&app=search&vw=1&articleid=5095).

### **Applicable Devices**

- Sx250 Series
- Sx350 Series
- SG350X Series
- Sx550X Series

### **Software Version**

● 2.3.0.130

### **Copy or Duplicate Configuration Files**

Step 1. Log in to the web-based utility of your switch. The default username and password is cisco/cisco.

**Note:** If you already have changed the password or created a new account, enter your new credentials instead.

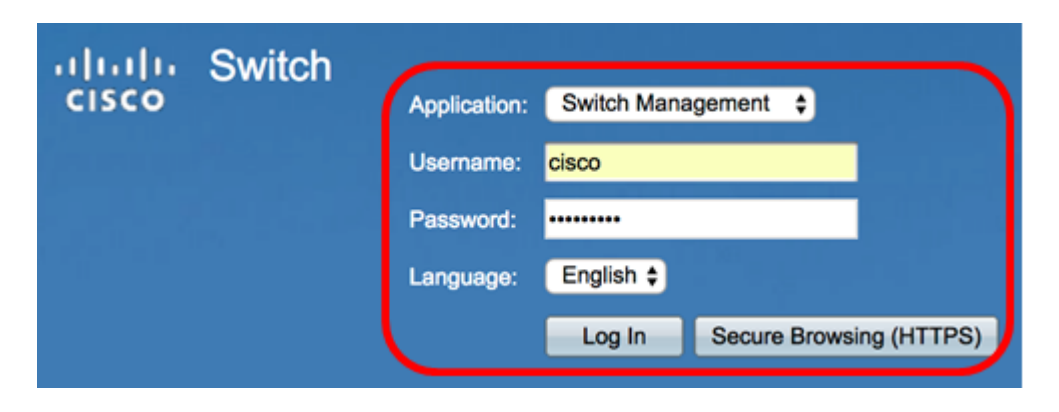

Step 2. Click **Administration > File Management > File Operations**.

**Note:** The available menu options may vary depending on the device model. In this example, SG350X-48MP switch is used.

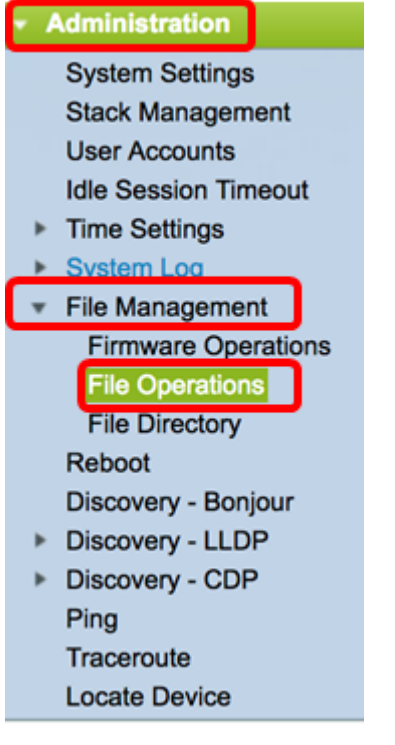

Step 3. Click the **Duplicate** radio button to copy a configuration file onto another configuration file.

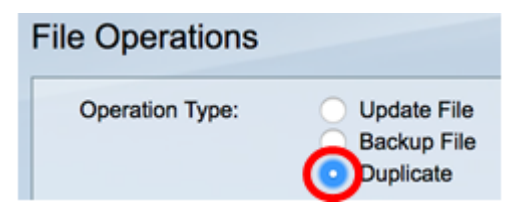

Step 4. In the Source File Name area, click the radio button of the type of file that you want to be duplicated. The switch maintains the following configuration files.

- Running Configuration The configuration file that contains the current configuration, including any changes applied in any management sessions since the last reboot.
- Startup Configuration The configuration file that is saved to flash memory.
- Mirror Configuration The running configuration file is automatically saved to the mirror configuration file type if it is not modified for at least 24 hours.

Source File Name:

**Note:** In this example, Running Configuration is chosen.

Step 5. In the Destination File Name area, click the radio button that corresponds with the configuration file that will be overwritten by the source configuration file. Only the running and startup configuration files can be selected, and a configuration file cannot overwrite itself.

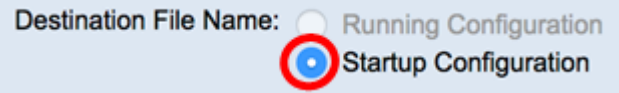

**Note:** In this example, the Startup Configuration is chosen. All configured settings in the switch will be saved in the startup configuration file.

Step 6. Click **Apply** to start the operation. The source file will overwrite the target file.

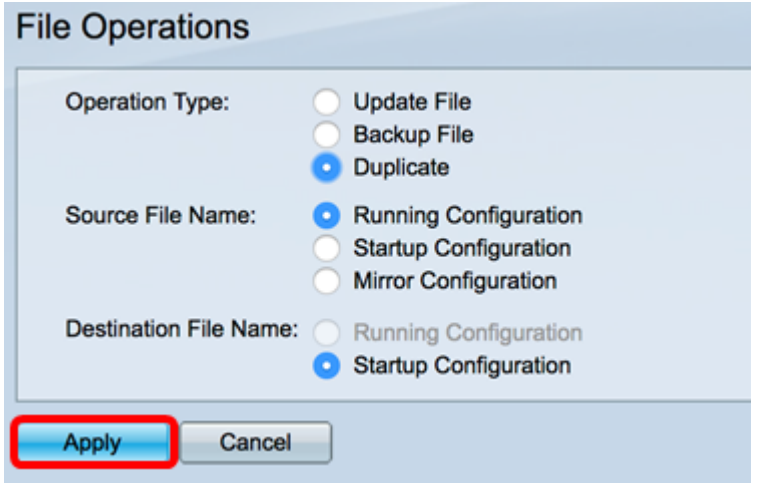

Once the operation is finished, a Success message will be displayed in the File Operations page.

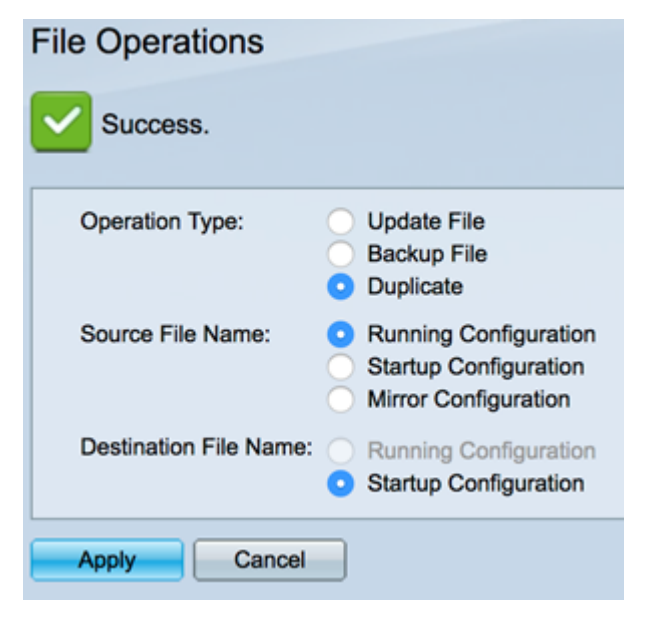

You should now have successfully duplicated a configuration file on your switch.